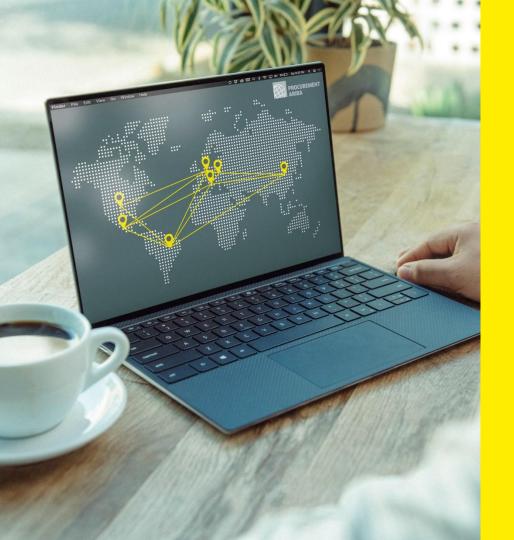

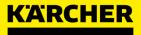

# **SUPPLIER GUIDE**

SAP Ariba

2023

#### **TABLE OF CONTENT**

| 1. ARIBA GENERAL INFORMATION            | 3  |
|-----------------------------------------|----|
| 2. STEPS IN SUPPLIER ENABLEMENT         | 14 |
| a) <u>Create Ariba Network Account</u>  | 15 |
| b) <u>Connect with Kärcher on Ariba</u> | 23 |
| 3. CONFIGURATION ARIBA NETWORK PROFILE  | 30 |
| a) <u>Maintain Company Profile</u>      | 31 |
| b) Add Roles And Users                  | 33 |
| 4. ARIBA SOURCING                       | 39 |
| 5. SUPPLIER SUPPORT & FAQs              | 48 |

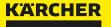

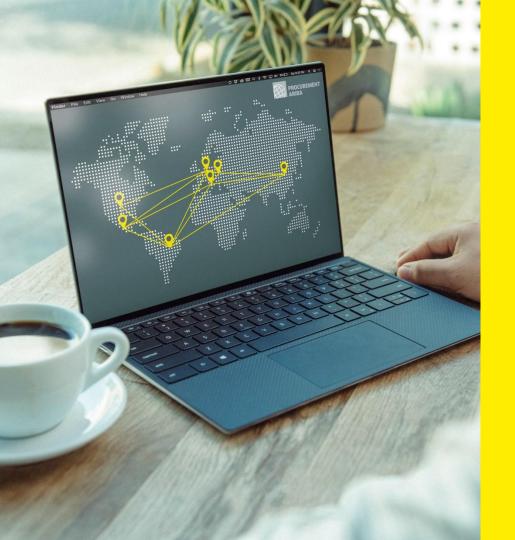

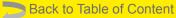

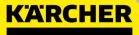

# GENERAL INFORMATION

**SAP** Ariba

2023

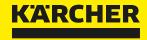

## **WHY IS THIS CHANGE OCCURING?**

#### **ARIBA GENERAL INFORMATION**

Why is this change occurring?

#### Please view the announcement of Mr. Heiko Braitmaier – Executive Vice President Sourcing & Procurement

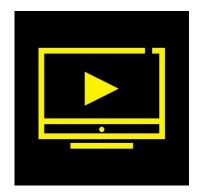

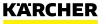

## **ARIBA GENERAL INFORMATION**

Why is this change occurring?

We as Kärcher want to take the next step towards digitizing our source-to-contract and purchase-to-deliver processes.

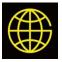

Introduce global procurement tool with transparent, compliant and standardized processes

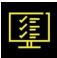

Consolidate the existing fragmented Kärcher IT landscape

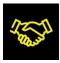

**Enhance the Collaboration and Communication** with our suppliers throughout all supply chain processes (source-to contract to purchase-to-deliver)

For this, we have chosen Ariba Network as new e-procurement platform.

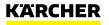

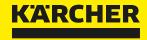

## WILL THIS CHANGE BE REQUIRED?

## **ARIBA GENERAL INFORMATION**

Will this change be required?

Yes! Kärcher is digitizing the end-to-end source-to contract and purchase-to-deliver processes, using the SAP Ariba cloud-based platform. The Ariba Network will be the only method to transact with Kärcher in future.

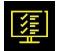

Only if you are registered on Ariba you will be considered in future RFQs

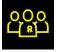

Get qualified for additional plants and subsidiaries within the Kärcher Group as well as additional commodities

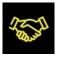

Take advantage of concluding contracts with Kärcher such as Framework Supply Agreements via Ariba

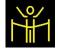

Streamline operative procurement processes, e.g. purchase orders, scheduling agreements (expected mid 2023)

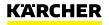

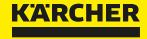

## **WHAT IS CHANGING?**

## **ARIBA GENERAL INFORMATION**

What is changing?

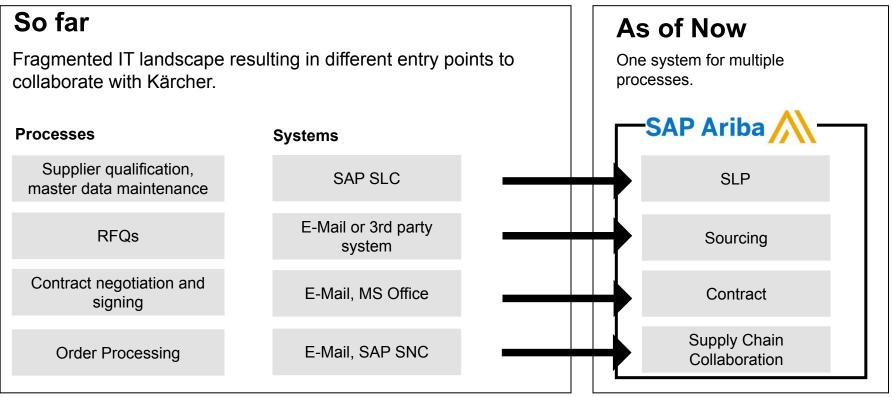

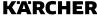

## **ARIBA GENERAL INFORMATION**

Ariba Network

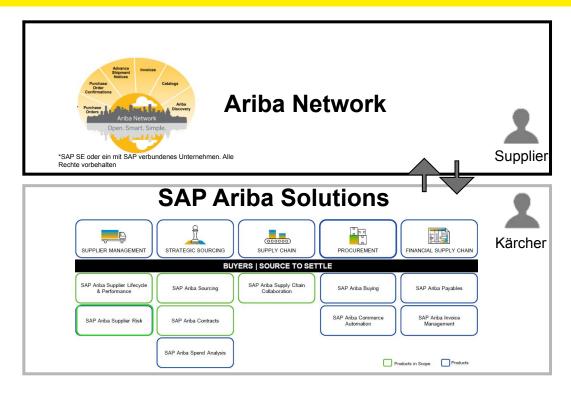

#### What is the Ariba Network?

- global platform for strategic cooperation between customers and suppliers
- more than 2.5 million companies from 190 countries are already represented there
- communication between the customer and the supplier will exclusively take place via the Ariba Network

#### How do we use it at Kärcher?

- we will use the individual but mutually integrated Ariba modules for the different purchasing processes
- these cloud Ariba modules are connected with the Ariba Network
- we will start with the strategic sourcing suite and continue with the operative purchasing modules

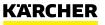

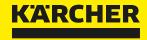

## WHAT ARE YOUR BENEFITS?

### **ARIBA GENERAL INFORMATION**

Why should you register to Ariba Network?

#### **General Benefits**

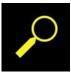

find new customers and collaborate with your other customers

#### Prerequiste to work with Kärcher

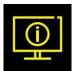

only one platform to use □ no need of creation of different accounts, EDIs

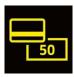

Standard Account to work with Kärcher is free of charges

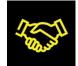

only supplier registered on Ariba will be considered in future RFQs

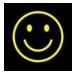

easy access to the web-based platform

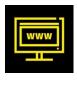

future operational processes will be covered via the supply chain collaboration module (orders, inventory planning, invoicing, etc.)

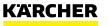

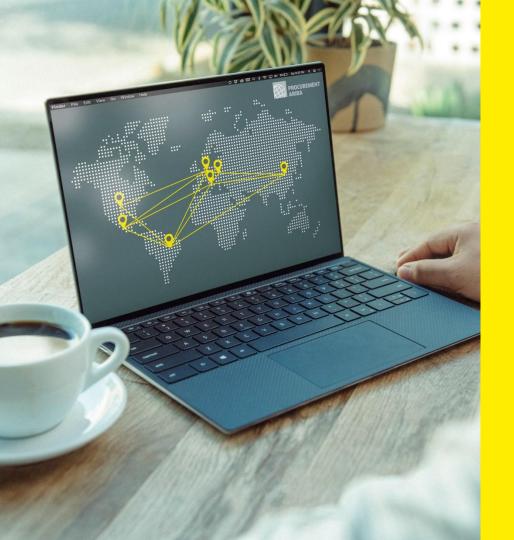

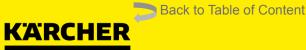

# STEPS IN SUPPLIER ENABLEMENT

**SAP** Ariba

2023

### **STEPS IN SUPPLIER ENABLEMENT**

The first steps

**STEP 1**: Your responsible Kärcher purchaser will be contacting you and you will get an Ariba invitation via email.

**STEP 2:** Once you have created your Ariba Network Account, you will be asked to check your registration data at Kärcher.

**STEP 3:** Now you are a registered supplier at Kärcher and collaboration on the Ariba platform can start.

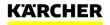

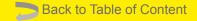

# **CREATE ARIBA NETWORK ACCOUNT**

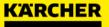

#### Step by Step Instruction

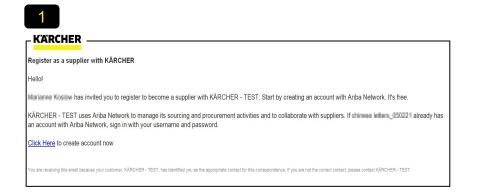

The invitation via e-mail is the start of your Ariba account

□ follow the link under ,Click Here'

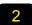

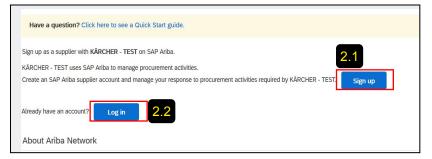

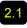

2.1 If your company is new on Ariba Network click ,Sign Up' and follow steps 3 to 11 in this guide.

2.2 If your company already has an Ariba Network Account, you can log in with your credentials and skip steps 3 to 11.

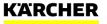

#### **Company and User Account Information**

| 3                   |                             |                                                                                                    |
|---------------------|-----------------------------|----------------------------------------------------------------------------------------------------|
| Company information |                             |                                                                                                    |
| I                   |                             | * Indicates a required field                                                                                  |
| Company Name: *     | Supplier 123 Inc            |                                                                                                    |
| Country/Region: *   | Germany [DEU]               | If your company has more than one office, enter the<br>main office address. You can enter more addresses such |
| Address: *          | longstreet                  | as your shipping address, billing address or other<br>addresses later in your company profile.                |
|                     | Line 2                      |                                                                                                    |
| Postal Code:*       | 70176                       |                                                                                                    |
| City:*              | Stuttgart                   |                                                                                                    |
| State:              | Baden-Württemberg [DE-BW] V |                                                                                                    |

Please provide your general company information.

#### Hint:

(i)

Please make sure to preferably use the Browsers 'Microsoft Edge' or 'Google Chrome'

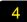

|                   |                                 | <ul> <li>Indicates a required field</li> </ul>                                                                                                 |
|-------------------|---------------------------------|----------------------------------------------------------------------------------------------------|
| Name:*            | Michael Miller                  | SAP Ariba Privacy Statement                                                                                                    |
| Email:*           | marianne.koslow@de.kaercher.com |                                                                                                    |
|                   | Use my email as my username     |                                                                                                    |
| Username:*        | michael.miller@123inc.de        | Must be in email format(e.g john@newco.com)                                                                                                    |
| Password:*        |                                 | Passwords must contain a minimum of eight<br>characters including upper and lower case letters,<br>numeric digits, and special characters. (1) |
|                   | ••••••                          |                                                                                                    |
| Language:         | English 🗸                       | The language used when Ariba sends you<br>configurable notifications. This is different than your<br>web b                                     |
| Email orders to:* | orders@123inc.de                | Customers may send you their orders through Ariba<br>Network. To send orders to multiple contacts in your                                      |

#### Please complete your user account information.

#### Hint:

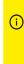

The Ariba Network requires an order address, however, it doesn't mean that you will receive orders via this mail as of now. It is just an technical account requirement at this step.

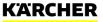

#### **Business Details and Completion**

| 5 |   |
|---|---|
| 5 |   |
|   |   |
|   | 0 |

| l us more about your b           | 105111055                            |                                                                                                    |
|----------------------------------|--------------------------------------|----------------------------------------------------------------------------------------------------|
| Product and Service Categories:* | Enter Product and Service Categories | Add -or- Browse                                                                                          |
|                                  | Synchronous motor AC X               |                                                                                                    |
| Ship-to or Service Locations:*   |                                      | Add -or- Browse                                                                                          |
|                                  | Germany X                            |                                                                                                    |
| Tax ID:                          | Optional                             | Enter your Company Tax ID number.                                                                        |
| Vat ID:                          | Optional                             | Enter your company's five to twelve-digit value added<br>tax identification number. Do not enter dashes. |
|                                  |                                      | Enter the nine-digit number issued by Dun &                                                              |
| DUNS Number:                     | Optional                             | Bradstreet. By default, DUNS number is appended with "-T"<br>in test account. (i)                        |

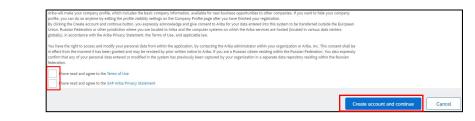

Here you can provide more company information. Other companies on the Ariba Network can find you based on your input.

You can choose from an extensive catalogue of products and services.

Either start to type or click ,Browse'.

Please read and confirm the general Ariba Network Terms and Use and Privacy Statement. Afterwards click **,Create account and continue'.** 

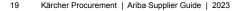

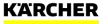

#### **Review potential accounts**

| 7                                                                            |                                                                            |
|------------------------------------------------------------------------------|----------------------------------------------------------------------------|
| (i) Potential existing accounts                                              |                                                                            |
| We have noticed that there may alrea<br>Please review before you create a ne | ady be an Ariba Network account registered by your company.<br>ew account. |
|                                                                              | Review accounts                                                            |

The system may suggest potential existing accounts based on your data input. Click **,Review accounts'.** 

If not, continue with step 11.

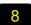

| 20 search results found | d         |                   |        |               |                                                                              |
|-------------------------|-----------|-------------------|--------|---------------|------------------------------------------------------------------------------|
| SUPPLIER NAME (0)       | COUNTRY @ | STATE 0           | DUNS 0 | SUPPLIER ANID | ACTIONS                                                                      |
| test-MK:20201102        |           | Badakhshan        |        | AN01592027898 | ***                                                                          |
| MK_2020-08-13           | DEU       | Baden-Württemberg | *      | AN01553679211 | View profile<br>Please view profile<br>and corract admin. If<br>you need to. |
| Test123                 | DEU       | 8                 | 8      | AN01591984220 | you need to.                                                                 |

You will see now the potential existing accounts. Click on the three dots and then **,view profile'.** 

Please avoid to create unnecessary duplicate accounts. However, it may make sense for different legal entities with unique tax or DUNS number to create own accounts for better management of those.

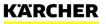

Contacting the Admin of an Existing Account

|   | Contact Admin |               | Cancel        | ]                    |
|---|---------------|---------------|---------------|----------------------|
| _ |               | -             |               |                      |
|   |               |               |               |                      |
|   |               | Contact Admin | Contact Admin | Contact Admin Cancel |

You can check for the account information and select "Contact Admin" to reach out for the person who created an account before.

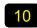

| Your Name: *          | Michael Miller                                                                                                    |
|-----------------------|----------------------------------------------------------------------------------------------------|
| Your Company Name: *  | Supplier 123 Inc                                                                                                    |
| Your Email Address: * | michael.miller@123inc.com                                                                                                    |
| Your Phone Number:    | USA1 V                                                                                                    |
| Your Message: *       | Hello,<br>I recently attempted to register an account on Ariba Network. During registration, SAP Ariba searched and returned your<br>account as a match.<br>Please contact me to determine if I should be using this account.<br>Thank you. |

You can send an e-mail to the Admin of the Account to double check if you could use it or to create another one.

You can pause now the registration and wait for the admin's answer. Then continue with step 11.

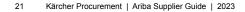

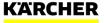

Final step

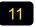

#### **Review duplicate Account**

We noticed that your company may already register an Ariba Network account, please review the match results

- · You can log in the account you are associated with
- Or, you can view the profile and contact the account administrator from there
- Or, if there is no match, you can Continue Account Creation and we will progress your registration
- Or, you can Go back to previous page

Match Based On

If you are sure to create your individual account click ,Continue Account Creation'.

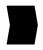

Congratulations! Your Ariba Network Account has been now created and you will be forwarded to the Kärcher Registration.

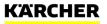

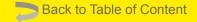

# **CONNECT WITH KÄRCHER ON ARIBA**

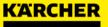

#### **General Company Information**

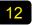

| Console                                                              | Doc602965524 - Supplier registration questionnaire                    | There remaining<br>20 down 22:37:01 |
|----------------------------------------------------------------------|-----------------------------------------------------------------------|-------------------------------------|
|                                                                      |                                                                       | 9 29 days 23:37:01                  |
| Event Messages<br>Event Details<br>Response History                  | All Content                                                           | <b>m</b>   ×                        |
| Response Team                                                        | Name †                                                                |                                     |
|                                                                      | 1 General Information                                                 | A                                   |
| ▼ Event Contents                                                     | 1.1 Supplier Full Legal Name<br>(example: Alfred Kärcher SE & Co. KG) | Supplier 123 Inc                    |
| All Content                                                          | 1.2 Supplier Name 2                                                   | 1                                   |
| 1 General Information<br>2 Francial<br>Information<br>3 Terms of Use | 13 Address (in Latis Inters)                                          |                                     |
|                                                                      | (*) indicates a required field                                        | RO. Rox Bortol Code:                |

Now you will be asked to complete the Registration to become a Kärcher supplier. Only if you are a registered supplier, Kärcher can communicate and transact via Ariba with you.

Please provide your generally company information like name and address in the first step.

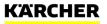

#### 13

| 1.4 Do you have a Chinese address?                                                           | Unspecified V |
|----------------------------------------------------------------------------------------------|---------------|
| 1.6 DUNS Number                                                                              |               |
| 1.7 Please upload your company presentation.<br>It is your chance to share more information. | Attach a file |
| 1.8 Are you an American supplier that wants to deliver to the US?                            | Unspecified V |
| 1.10 Are you an international supplier who wants to deliver to the US?                       | Unspecified V |

Please provide more information about your company.

You can attach your company presentation with the most important facts.

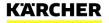

#### Tax Number

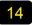

| 2 Financial Information |                                    |              |             |
|-------------------------|------------------------------------|--------------|-------------|
|                         | * Country: Germany (DE)            |              | v 0         |
|                         | Tax Name Ta                        | ахТуре       | Tax Number  |
| 2.1 Tax Question        | Germany: Tax Number 0              | organization |             |
|                         | Germany: VAT Registration Number 0 | organization | DE123456789 |
|                         | Germany: Income Tax Number (§48) O | Organization |             |

Please choose the country of your company first.

Based on the country selected, you have to provide different tax numbers.

Hint:

① There are validation checks behind every tax number field.

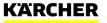

**General Terms and Conditions** 

#### 15

| Terms of Use                                                                                                    |         |
|----------------------------------------------------------------------------------------------------|---------|
| 4.1 I hereby confirm that I am duly authorized to conclude legally binding agreements for the contracting supplier | * Yes N |
| 4.2 Do you agree with the Kärcher Code of Conduct?                                                                 | * Yes N |
| 4.4 Do you accept our Ariba Terms of Use? (i)                                                                      | * Yes N |
| 4.5 Do you accept the Kärcher Data Privacy Statement for Suppliers?                                                | * Yes   |
| 4.6 I have read and understood the Information Security Policy for Suppliers ①                                     | * Yes N |

Please confirm our general terms and conditions. Otherwise you cannot become a Kärcher Supplier.

#### Hint:

Question 4.1 refers to your authorization to agree to the Terms and Use and Data Protection Statement.

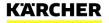

Submission of Questionnaire

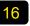

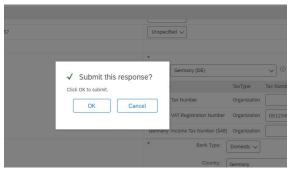

Once you completed the questionnaire, you can submit it.

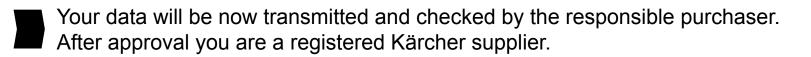

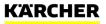

#### Ariba Dashboard

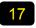

| io back to KÄRCHER - TEST Dash                      | lboard                                                                                   |
|-----------------------------------------------------|------------------------------------------------------------------------------------------|
| Console                                             | Doc602965524 - Supplier registration questionnaire                                       |
| Event Messages<br>Event Details<br>Response History | $\checkmark$ Your response has been submitted. Thank you for participating in the event. |
| Response Team                                       | All Content                                                                              |
| Event Contents                                      | Name †                                                                                   |
| All Content                                         | 1.1 Supplier Full Legal Name<br>(example: Alfred Kärcher SE & Co. KG)                    |
| 1 General Information                               | 1.2 Supplier Name 2                                                                      |
| 2 Financial                                         |                                                                                          |

After you have submitted your response you can proceed to the general Kärcher Dashboard.

18

| Ariba Proposals and          | Questionnaires 🚽 | Standard Account                         | Upgrade                       | TEST MODE                               |                                             |                                                | 0                                      | <b>M</b> |
|------------------------------|------------------|------------------------------------------|-------------------------------|-----------------------------------------|---------------------------------------------|------------------------------------------------|----------------------------------------|----------|
| ÄRCHER - TEST                |                  |                                          | 2                             |                                         |                                             |                                                |                                        |          |
| ere are no matched postings. |                  | Welcome to the Ar<br>an effort to ensure | iba Spend Ma<br>market integr | nagement site. This site assists<br>by: | in identifying world class suppliers who an | e market leaders in quality, service, and cost | . Ariba, Inc. administers this site in |          |
|                              |                  | Events                                   |                               |                                         |                                             |                                                |                                        | m        |
|                              |                  | Title                                    | 10                            | End Time 1                              | Event Type                                  | Participa                                      | ited                                   |          |
|                              |                  |                                          |                               |                                         | No items                                    |                                                |                                        |          |
|                              |                  | Risk Assessment                          | s                             |                                         |                                             |                                                |                                        |          |
|                              |                  | Title                                    | ID                            | End Time 1                              |                                             | Event Type                                     |                                        |          |
|                              |                  |                                          |                               |                                         | No items                                    |                                                |                                        |          |
|                              |                  | Registration Que                         | stionnaire                    | 5                                       |                                             |                                                |                                        |          |
|                              |                  | Title                                    |                               |                                         | ID                                          | End Time 4                                     | Status                                 |          |
|                              |                  | ▼ Status: Complete                       | rd (1)                        |                                         |                                             |                                                |                                        |          |
|                              |                  | Supplier registration q                  | uestionnaire                  |                                         | Doc602965524                                | 2/24/2021 4:39 PM                              | Pending Approval                       |          |
|                              |                  | Qualification Que                        | stionnaire                    | s                                       |                                             |                                                |                                        |          |
|                              |                  | Title                                    | ID                            | End Time 1                              | Commodity                                   | Regions                                        | Status                                 |          |
|                              |                  |                                          |                               |                                         | No items                                    |                                                |                                        |          |
|                              |                  | Questionnaires                           |                               |                                         |                                             |                                                |                                        | m        |
|                              |                  | Title                                    | ID                            | End Time 1                              | Commodity                                   | Regions                                        | Status                                 |          |

On this general Dashboard you have an overview of all the incoming or completed task with Kärcher such as questionnaires or RFQ events.

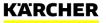

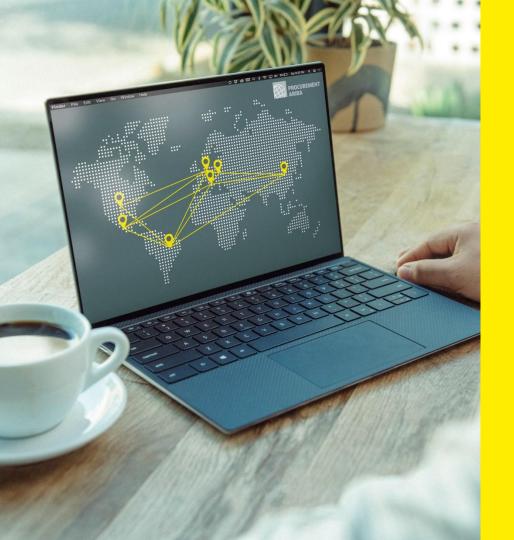

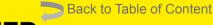

## KÄRCHER

## CONFIGURATION ARIBA NETWORK PROFILE

SAP Ariba

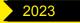

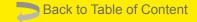

## **MAINTAIN COMPANY PROFILE**

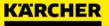

**Company Profile Configurations** 

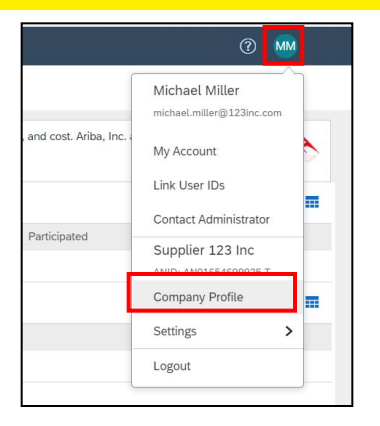

Click on your profile lcon: Here you can see various settings and further actions to be made. Start with ,Company Profile' You will see various tabs for adding content to you company profile. The more your profile is maintained, the better other companies can find and contact you.

| Ariba Proposals and Questionnaires - Standard Account Upgrade TEST MORE                                                       | 0 🐘           | >> ď                                                |
|----------------------------------------------------------------------------------------------------|---------------|-----------------------------------------------------|
| Company Profile Save                                                                                                    | Close         | Search                                              |
| Basic (3)         Business (2)         Marketing (3)         Contacts         Certifications (1)         Additional Documents |               | How do I complete my Customer<br>Requested Profile? |
| * Indicates a required field Public Pro<br>Complete                                                                           |               | How to update your company profile                  |
| Overview                                                                                                    |               | How do I upload a logo to my                        |
| Company Name:* Supplier 123 Inc                                                                                               | scription     | company profile?                                    |
| Company valie. Upper Les no. Website                                                                                          |               | Company profile fields                              |
| Other names, if any: Annual R                                                                                                 | evenue        |                                                     |
| Certificati                                                                                                    | ons           | How do I update my company's tax<br>ID number?      |
| D-U-N-S I                                                                                                    | Number        |                                                     |
| Networkld: AN01654699925-T (i) Business                                                                                       | Туре          | How to create an SAP Ariba<br>Discovery posting     |
| D Industries                                                                                                    | i             | Do I need a DUNS number?                            |
|                                                                                                    | / Description | Contract a polyo number                             |

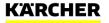

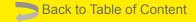

## **ADD ROLES & USERS**

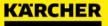

#### Add Users to the Profile

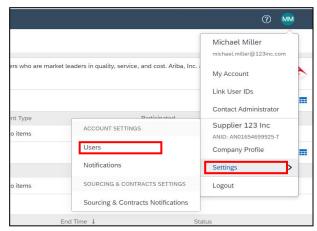

Click on your profile Icon: Go to ,**Settings**' □ ,**Users**'

| Customer Relationships Users Notific         | ations Application Subscriptions Account Registration                                                    |   |
|----------------------------------------------|----------------------------------------------------------------------------------------------------|---|
| Manage Roles Manage Users Ma                 | nage User Authentication Revoked Users More+                                                             |   |
|                                              |                                                                                                    |   |
| oles (1)                                     |                                                                                                    |   |
| reate and manage roles for your account. You | can edit the role and add users to a role. The Administrator role can be viewed, but cannot be modified. |   |
|                                              |                                                                                                    |   |
| ilters                                       |                                                                                                    |   |
|                                              |                                                                                                    |   |
| rmission                                     |                                                                                                    |   |
| ielect permission assigned 🗸 🗸 🗸             |                                                                                                    |   |
|                                              |                                                                                                    |   |
| Apply Reset                                  |                                                                                                    |   |
|                                              |                                                                                                    |   |
|                                              |                                                                                                    | + |
| Role Name                                    | Users Assigned Actions                                                                                   |   |
|                                              |                                                                                                    |   |

Go to ,Manage Roles'  $\rightarrow$  and click on the + sign to create a new role.

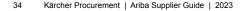

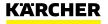

#### Add Users to the Profile

| Create       | e Role                                                                                |                                                                                                    |
|--------------|---------------------------------------------------------------------------------------|----------------------------------------------------------------------------------------------------|
| * Indica     | tes a required field                                                                  |                                                                                                    |
| New R        | tole Information                                                                      |                                                                                                    |
|              | Nam                                                                                   | e:* Test Role                                                                                                    |
|              | Descriptio                                                                            | r:                                                                                                    |
| Permis       | ssions                                                                                | <i>w</i>                                                                                                    |
|              | nust have at least one permission.<br>our Ariba Network, standard account to an enter | prise account to enable all permissions.                                                                                                    |
| $\checkmark$ | Permission †                                                                          | Description 1                                                                                                    |
|              | Access Proposals and Contracts                                                        | View your organization's Ariba Sourcing events and Ariba Contract Management<br>be approved by Ariba Sourcing buyers before they can view or participate in eve |
|              | Catalog Management                                                                    | Set up and manage catalog-related activities                                                                                                    |
| J            | Company Information                                                                   | Review and update company profile information                                                                                                    |

| Roles       | Manage Users           | Manage User Authentication         | Revoked Users | Morev     |           |                         |                          |                                 |                   |           |
|-------------|------------------------|------------------------------------|---------------|-----------|-----------|-------------------------|--------------------------|---------------------------------|-------------------|-----------|
|             |                        |                                    |               |           |           |                         |                          |                                 |                   |           |
| .)          |                        |                                    |               |           |           |                         |                          |                                 |                   |           |
| assignment  | of orders to users wit | h limited access to Ariba Network. | i)            |           |           |                         |                          |                                 |                   |           |
| can only se | earch on one attribu   | te at a time)                      |               |           |           |                         |                          |                                 |                   |           |
| ~           | Enter username         |                                    | +             |           |           |                         |                          |                                 |                   |           |
|             | Reset                  |                                    |               |           |           |                         |                          |                                 |                   |           |
|             |                        |                                    |               |           |           |                         |                          |                                 |                   | +         |
| Username    |                        | Email Address                      | F             | irst Name | Last Name | Ariba Discovery Contact | Role Assigned            | Authorization Profiles Assigned | Customer Assigned | AN Access |
| test-       | @de.                   | kaercher.com                       |               |           |           | No                      | PROFILE_MGMT_ROLE,<br>+5 |                                 | All(0)            | Yes       |
| Add to Co   | ontact List R          | emove from Contact List            |               |           |           |                         |                          |                                 |                   |           |
|             |                        |                                    |               |           |           |                         |                          |                                 |                   |           |

Define a name for the role and assign it to the respective permission. We would recommend to choose at least:

- Access Proposals and Contracts
- Company Information

Click ,Save' at the very bottom of the page.

Now you need to create a user and assign it to the role. Go to **,Manage Users'** and then click on the **+** sign.

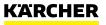

#### Add Users to the Profile

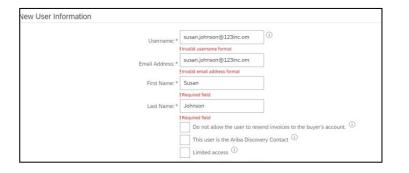

| Role Assi                    | ignment                                                                     |                                                                                                    |                          |
|------------------------------|-----------------------------------------------------------------------------|----------------------------------------------------------------------------------------------------|--------------------------|
|                              | Name                                                                        | Description                                                                                                    |                          |
| ✓                            | Test Role                                                                   |                                                                                                    |                          |
| Custome                      | r Assignment                                                                |                                                                                                    |                          |
|                              |                                                                             | Assign to Customers  Select Customers                                                                                                    |                          |
| 8y entering 1<br>retween you | this personal data, you acknowledge<br>ur company and Ariba, and applicable | that you have authority to allow transfer of this personal data to Ariba for processing in the Ariba systems (hosted in various data centers globality in accordance with the Privacy<br>I aw, and, if applicable, that any personal data from Russian citizens has been stored by your organization in a separate data repository residing within the Russian federation. | Statement, the service a |
|                              |                                                                             |                                                                                                    | Done                     |

Complete the necessary contact details.

Assign the role to the user by clicking the checkbox.

If your company is already connected with other customers, you can assign here internal users for individual customers. Then they can separately manage their customers via the account.

Click ,Done'.

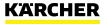

### **HOW TO CONFIGURE YOUR ARIBA PROFILE**

### Add Users to the Profile

| You have been enabled to access your company's SAP Business Network account (ANID:AN111732         |
|----------------------------------------------------------------------------------------------------|
| T) with the following username:                                                                    |
| Username:                                                                                          |
| Important: Your username is part of your login information to your SAP Business Networ             |
| account and should be kept confidential.                                                           |
| For security reasons, your temporary password for logging in to your SAP Business Network user a   |
| has been sent via a separate email.                                                                |
| Please click on the following link and log in to your user account using your username and tempora |
| password. You will be asked to provide a new password and set up your secret question and answe    |
| secret question and answer is used to uniquely identify you if you need to reset your password.    |
| https://service.ariba.com/Supplier.aw/ad/sp?anp=Ariba                                              |
| Log in to your account using the username and temporary password.                                  |
| <ul> <li>Enter the temporary password in the Current Password field.</li> </ul>                    |
| Enter your new password.                                                                           |
| Confirm your new password.                                                                         |

#### Your temporary password

Dear dummy testperson,

This message contains important information about your new user account related to your company's SAP Business Network account(AN11174088658-T).

Your temporary password:

#### fkP[J:48

For security reasons, your username has been sent in a separate ema which also includes instructions to log into your new SAP Business Network account.

The added user will receive 2 emails: one with the username and one with the temporary password. Please follow the instructions in the email. Afterwards, the new user is created.

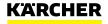

### **HOW TO CONFIGURE YOUR ARIBA PROFILE**

### Add Users to the Profile

| Customer Relationships Users Notifications                                                                                   | Application Subscriptions Acco  | unt Registratio | 1         |                         |                         |
|----------------------------------------------------------------------------------------------------|---------------------------------|-----------------|-----------|-------------------------|-------------------------|
| Manage Roles Manage Users Manage Users                                                                                       | er Authentication Revoked Users | More            |           |                         |                         |
| Users (2)                                                                                                    |                                 |                 |           |                         |                         |
| Enable assignment of orders to users with limited access<br>Filter<br>Users (You can only search on one attribute at a time) | s to Ariba Network.             |                 |           |                         |                         |
| Username V Enter username                                                                                                    | +                               |                 |           |                         |                         |
| Apply Reset                                                                                                    |                                 |                 |           |                         |                         |
|                                                                                                    |                                 |                 |           |                         |                         |
| Username                                                                                                    | Email Address                   | First Name      | Last Name | Ariba Discovery Contact | Role Assigned           |
| test-                                                                                                    | marianne.koslow@de.kaercher.com | Marianne        | Koslow    | No                      | PROFILE_MGMT_ROLE<br>+5 |
| susan.johnson@dummytest.com                                                                                                  | susan.johnson@dummytest.com     | Susan           | Johnson   | No                      | Test Role               |
| Add to Contact List Remove from Co                                                                                           | ontact List                     |                 |           |                         |                         |

Optional: In the Manage Users Tab you can check a respective user and **,add to contact list**'. By clicking that, the user contact will be automatically transferred to the customer's site like Kärcher.

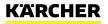

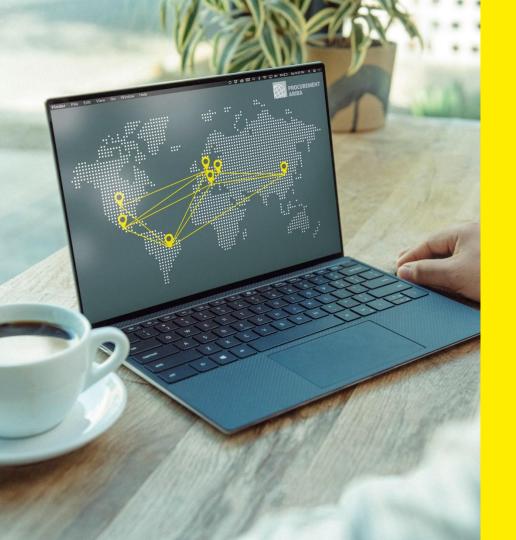

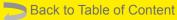

### KARCHER

## **ARIBA SOURCING**

SAP Ariba

2023

### **ARIBA SOURCING** Request for Proposal (RFP)

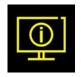

### What is Ariba Sourcing?

- →SAP Ariba Sourcing is used to offer our suppliers the opportunity to bid and compete fairly for Kärcher business.
- →Kärcher uses SAP Ariba to support the entire sourcing process. The tool provides an online portal that allows purchasers and suppliers to collaborate on sourcing activities.
- →The SAP Sourcing enables the sourcing process to be safe and transparent. It allows for a precise evaluation process with clearly defined requirements, and forms the basis for ensuring a competitive and fair environment for all suppliers.

The following explains how to participate in an **RFP Event**.

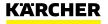

#### **Event Invitation**

| 1                                                                                                    | 2                                                                                                    |
|----------------------------------------------------------------------------------------------------|----------------------------------------------------------------------------------------------------|
| KÅRCHER - TEST has invited you to participate in the following event: RFP_DOMA_17022021. The event is set to begin on Wednesday, February 17, 2021 at 8:42 AM, Pacific Standard Time.                                                                          |                                                                                                    |
| Use the following username to log in to KÄRCHER - TEST events: test-magnus.dom@de.kaercher.com.                                                                                                    | Have a question? Click here to see a Quick Start guide.                                                                                       |
| Click Here to access this event.                                                                                                    |                                                                                                    |
| When you click this link, log in with your username and password. You will then have the option to register your buyer-specific user ID with a new or existing Ariba Commerce Cloud account and participate in your event.                                     | Sign up as a supplier with KÄRCHER - TEST on SAP Ariba.           KÄRCHER - TEST uses SAP Ariba to manage procurement activities.         2.1 |
| If you do not want to respond to this event, Click Here. You must register on the Ariba Commerce Cloud or log in using your existing Ariba Commerce Cloud account username and password before you can indicate that you do not want to respond to this event. | Create an SAP Ariba supplier account and manage your response to procurement activities required by KÅRCHER - TEST. Sign up                   |
| If you have forgotten your username or password and are unable to log in, <u>Click Here</u> .                                                                                                    |                                                                                                    |
| NOTE: The forgot password link is only valid for 24 hours. After this link expires, click Forgot Password on the Ariba Login page to reset your password.                                                                                                    | Already have an account?                                                                                                    |
| If you have questions about this event, contact Magnus Dorn via telephone at or via e-mail at Magnus Dorn@de kaercher.com.                                                                                                    | _                                                                                                    |
|                                                                                                    | About Ariba Network                                                                                                    |

The invitation via e-mail is the start of your Ariba RFP Event

#### Press ,Click here'

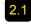

2.1 If your company is new on Ariba Network click ,Sign Up' and follow steps 3 to 11 in this guide.

2.2 If your company already as an Ariba Network Account, you can log in with your credentials, you can skip steps 3 to 11.

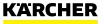

**Event Details** 

#### **Event Details:**

- The checklist takes you throug the steps required for participating in the event
- 2

On the right side is the countdown for the event

|                                                       |                                                                                                    | 9 13 days 23:5                                                    |
|-------------------------------------------------------|----------------------------------------------------------------------------------------------------|-------------------------------------------------------------------|
| Event Messages<br>Download Tutorials<br>Response Team | Review and respond to the prerequisites. Prerequisites questions must be answered before you can view event content or participate in the event. Some prerequisites may require the owner of the event to review a<br>you decline the terms of the prerequisites, you cannot view the event content or participate in this event. | and accept your responses before you can continue with the event. |
| ▼ Checklist                                           | Download Content Review Prerequisites Decline to Respond Print Event Information                                                                                                    |                                                                   |
| 1. Review Event Details                               | Prerequisites                                                                                                    | (Section 1 of 1)                                                  |
| 2. Review and Accept                                  | Name 1                                                                                                    |                                                                   |
| Prerequisites                                         | • 1 Prerequisites                                                                                                    |                                                                   |
| 3. Submit Response                                    | <ol> <li>I hereby confirm that I am duly authorized to conclude legally binding agreements for the contracting supplier.</li> </ol>                                                                                                    |                                                                   |
| ▼ Event Contents                                      | 2. Do you accept our Terms of Use and our Data Protection Statement for Suppliers?                                                                                                    |                                                                   |
| All Content                                           | https://www.kaercher.com/int/inuide-kaercher/company/supplier-area/purchasing-terms-conditions.html                                                                                                    |                                                                   |
| 1 Prerequisites                                       | 3. Do you accept the Bidder Agreement?<br>https://www.kaecher.com/nt/inside-kaecher/company/supplier-area/purchasing-terms-conditions.html.                                                                                                    |                                                                   |
|                                                       | If you do not accept, you will not be able to proceed with the bidding process.                                                                                                    |                                                                   |
|                                                       | Event Overview and Timing Rules                                                                                                    |                                                                   |
|                                                       | Owner: Magnus Dorn (i) Currency: European Union Euro                                                                                                    |                                                                   |
|                                                       | Event Type: RFP Commodity: Cables E01                                                                                                    |                                                                   |
|                                                       | Regions: AKW Alfred Kärcher SE & Co. KG                                                                                                    | 3                                                                 |
|                                                       | Publish time: 17/2/2021 17:42                                                                                                    |                                                                   |
|                                                       | Due date: 3/3/2021 17:42                                                                                                    |                                                                   |

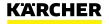

2

Accept or Decline the invitation

#### **Review Event Details:**

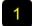

If you plan to participate in the event click ,Review Prerequisites'

2

If you don't plan to participate in the event click ,Decline to respond'

| Event Details                                         | ℮ Doc597746812 - RFP_DOMA_17022021                                                                                                    |                                         | U Time rem.<br>13 day          | aining<br>/S 23:51:5 |  |  |  |  |
|-------------------------------------------------------|----------------------------------------------------------------------------------------------------|-----------------------------------------|--------------------------------|----------------------|--|--|--|--|
| Event Messages<br>Download Tutorials<br>Response Team | Review and respond to the prerequisites. Prerequisite questions must be answered before you can view event content or participate in the event. Some prerequisites may require the owner of the event to review and accept your responses before you can continue with the event you decline the terms of the prerequisites, you cannot view the event content or participate in this event. |                                         |                                |                      |  |  |  |  |
| ▼ Checklist                                           | Download Content                                                                                                    | Review Prerequisites Decline to Respond | Print Event Information        |                      |  |  |  |  |
| 1. Review Event Details                               | Prerequisites                                                                                                    |                                         | (Section 1 of 1)               |                      |  |  |  |  |
| 2. Review and Accept                                  | Name †                                                                                                    |                                         |                                |                      |  |  |  |  |
| 2. Review and Accept<br>Prerequisites                 | ▼ 1 Prerequisites                                                                                                    |                                         |                                |                      |  |  |  |  |
| 3. Submit Response                                    | <ol> <li>1.1</li> <li>1.1 hereby confirm that I am duly authorized to conclude legally binding agreements</li> </ol>                                                                                                    | or the contracting supplier.            |                                |                      |  |  |  |  |
| <ul> <li>Event Contents</li> </ul>                    | 2. Do you accept our Terms of Use and our Data Protection Statement for Suppliers?                                                                                                    |                                         |                                |                      |  |  |  |  |
| All Content                                           | https://www.kaercher.com/int/inside-kaercher/company/supplier-area/purchasing-                                                                                                    | terms-conditions.html                   |                                |                      |  |  |  |  |
| 1 Prerequisites                                       | 3. Do you accept the Bidder Agreement?                                                                                                    |                                         |                                |                      |  |  |  |  |
|                                                       | https://www.kaercher.com/int/inside-kaercher/company/supplier-area/purchasing-te-                                                                                                    | ms-conditions.html                      |                                |                      |  |  |  |  |
|                                                       | If you do not accept, you will not be able to proceed with the bidding process.                                                                                                    |                                         |                                |                      |  |  |  |  |
|                                                       | Event Overview and Timing Rules                                                                                                    |                                         |                                |                      |  |  |  |  |
|                                                       | Owner: Magnus Dom ()                                                                                                    | Currency                                | European Union Euro            |                      |  |  |  |  |
|                                                       | Event Type: RFP                                                                                                    |                                         | Cables E01                     |                      |  |  |  |  |
|                                                       | Publish time: 17/2/2021 17:42                                                                                                    | Regions                                 | AKW Alfred Karcher SE & Co. KG |                      |  |  |  |  |
|                                                       |                                                                                                    |                                         |                                |                      |  |  |  |  |

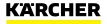

#### Accept the Event Prerequisities

If you have clicked **,Review Prerequisites'** you should be at ,2. Review and Accept Prerequisites'

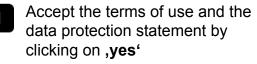

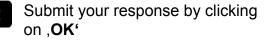

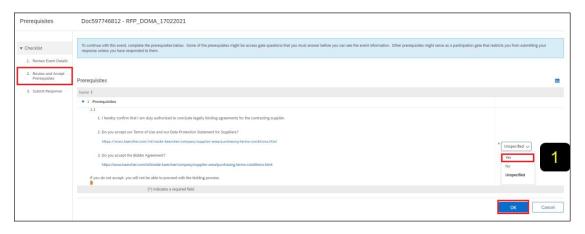

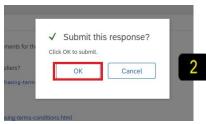

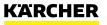

#### Select Lots

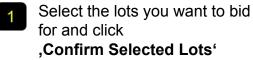

2 If you don't want to bid for a lot, give a reason for not bidding

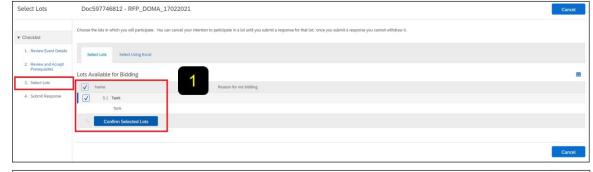

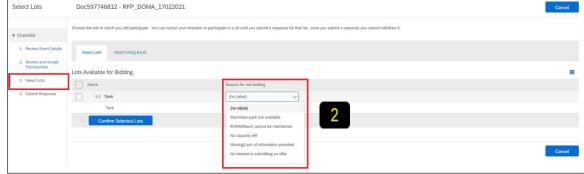

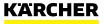

#### Submit Response

Review all content and add responses as requested

- **,Compose message**', here you can leave a message for the purchaser
- 3 Add pricing as requested
  - ,Update Totals'
- 5 Use **,Submit Entire Response**' to submit your answer to the RFP

| Console                                                                      | ← Doc597746812 - RFP_DOMA_17022021                                                                                                    |                                                 | Time remaining<br>13 days 23:48:13 |
|------------------------------------------------------------------------------|----------------------------------------------------------------------------------------------------|-------------------------------------------------|------------------------------------|
| Event Messages<br>Response History<br>Response Team                          | Your response to the prerequisites has been submitted.                                                                                                    |                                                 |                                    |
| ▼ Checklist                                                                  | All Content                                                                                                    |                                                 | <b></b> ×                          |
| 1. Review Event Details                                                      | Name 1                                                                                                    | Price                                           | Quantity Extended Price            |
| <ol> <li>Review and Accept<br/>Prerequisites</li> <li>Select Lots</li> </ol> | 2 Introduction     2.1 Company specific content about Karchen     http://www.akarche.com/ter/inside-kaercher/htmi     2.2 In the supplier portal you can find the terms and conditions of purchasing and delivery, the product conformity and the quality management, that give you a     detailed tools in the supplem anagement at Karchen                                                                                                    |                                                 | i                                  |
| 4. Submit Response                                                           | https://www.lawrche.ukarche.ukarche.uk |                                                 |                                    |
| ▼ Event Contents                                                             | 3.1 General description about the project                                                                                                    | more information about the project              |                                    |
| All Content                                                                  | 3.2 Project related attachment                                                                                                    |                                                 |                                    |
| 1 Prerequisites<br>2 Introduction<br>3 Project information                   | 4 Commodity Specific Content     4.1 Similar parts in production?     4.2 Question no. 2?     (*) indicates a required field                                                                                                    | Unspecified      Ves No Unspecified Unspecified |                                    |
| 4 Commodity Specific<br>C<br>5 Pricing                                       | Submit Entire Response Update Totals Save draft Import cost groups Excel Import                                                                                                    | Urspecineu                                      |                                    |

|                           | ▼ 5 Pricing            |                                |            |                    |              |                         |      |                |        |          |        | €1,000.00 EUR |  |
|---------------------------|------------------------|--------------------------------|------------|--------------------|--------------|-------------------------|------|----------------|--------|----------|--------|---------------|--|
| Event Contents            | 5.1 Tank 🗸             |                                |            |                    |              | Less                    |      | * €1,000.00    | EUR    | 3        | 1 each | €1.000.00 EUR |  |
| All Content               | Tank                   |                                |            |                    |              |                         |      |                |        | <u> </u> |        |               |  |
| 1 Prerequisites           |                        |                                |            |                    |              | Lead Time:              |      |                |        |          |        |               |  |
| 2 Introduction            |                        | 4                              |            |                    |              | Drawing of item master: |      | 🕑 Test_drawing | çpdf ∽ |          |        |               |  |
| 3 Project information     | 5                      | (*) indicates a required field |            |                    |              | Order Unit:             |      |                |        |          |        |               |  |
| 4 Commodity Specific<br>C | Submit Entire Response | Update Totals                  | Save draft | Import cost groups | Compose Mess | age Excel Impo          | rt 📄 |                |        |          |        |               |  |
| 5 Pricing                 |                        |                                |            |                    |              |                         |      |                |        |          |        |               |  |

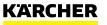

**Revise Response** 

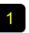

As long as the event hasn't finished you can make changes by clicking on **,Revise Response**'

| Console                                                 |                                                                                                    |       | 13 days 23:45:2         | 21  |
|---------------------------------------------------------|----------------------------------------------------------------------------------------------------|-------|-------------------------|-----|
| Event Messages<br>Response History                      | You have submitted a response for this event. Thank you for participating.                                                                                                    |       |                         |     |
| Response Team     ▼ Checklist                           | Revise Response                                                                                                    |       |                         |     |
| 1. Review Event Details                                 | All Content                                                                                                    |       | <b>m</b>                | *   |
| <ol> <li>Review and Accept<br/>Prerequisites</li> </ol> | Name †                                                                                                    | Price | Quantity Extended Price | e i |
| 3. Select Lots                                          | 2.2 In the supplier portal you can find the terms and conditions of purchasing and delivery, the product conformity and the quality management, that give you a detailed look into the supplier management at Katchar.<br>Natchar. |       |                         | *   |
| 4. Submit Response                                      | 2.3 ARIBA-Portal: https://www.kaercher.com/int/                                                                                                    |       |                         |     |
|                                                         | 3 Project information                                                                                                    |       |                         |     |

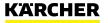

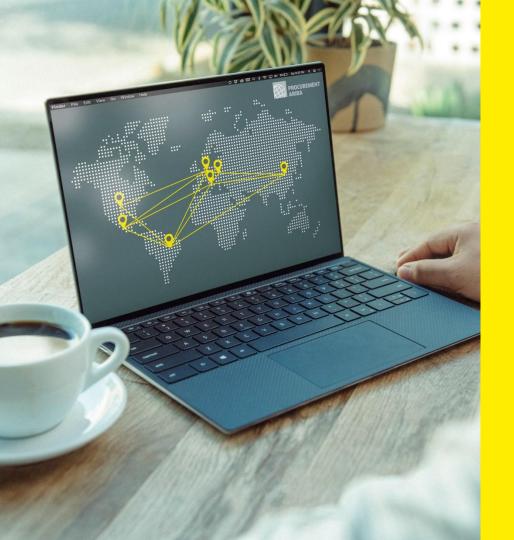

#### Back to Table of Content

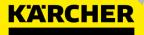

## SUPPLIER SUPPORT & FAQs

SAP Ariba

2023

### **SUPPLIER SUPPORT**

The following support tools are available to suppliers

#### SAP Help Center - Live chat, Email or Phone Support

- Please contact the SAP Support with any issues regarding your Ariba Network Account like login issues
- Click on Support to open a new window
- Fill in the topic you would like to get help with
- Answer Yes or No in the "Contact SAP Ariba Support" section
- Depending on the answer, you will be directed to the appropriate support channel

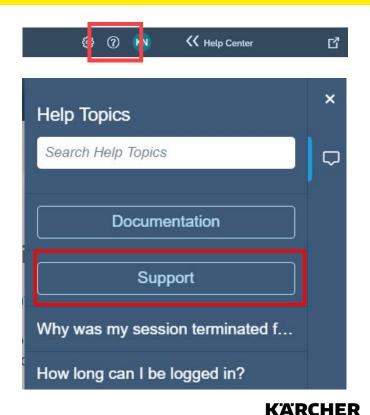

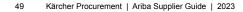

Overview – Please click on the respective question to be directed to the answer

What if I did not receive the link to register?

If I already have an existing SAP Ariba Network Account, why am I being asked to create a new one?

I'm struggling to login with my existing Ariba Network account credentials. What do I do?

I tried to open the link but I am getting the following error: ERR\_CONNECTION\_TIMED\_OUT Error. How to fix it?

Why do I get the below message on the SAP Ariba Login page? "The username and password pair you entered was not found"

Why do I get the below message on the SAP Ariba Login page? "Error: The username and password entered has already merged to another Ariba Sourcing user account"

What happens once I have completed the Registration Questionnaire?

What if I cannot see the Questionnaire?

My colleague has added me to Ariba but I still cannot see the Kärcher content.

How do I update my data?

Are the Kärcher Terms of Use available in languages other than English?

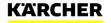

#### The following questions and answers may help you

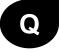

A

#### What if I did not receive the link to register?

- The issue could be related to your mail agent setting make sure <u>ariba.com</u> is whitelisted. Before requesting to resend the invitation, check the following:
- •search your mailbox for an email with the following email subject: Invitation to Register
- •search for the invitation across all your folders, such as your Inbox, Junk or Spam Folders
- •confirm if one of your colleagues received the invitation instead of you.

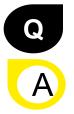

If I already have an existing SAP Ariba Network Account, why am I being asked to create a new one?

You don't need to create a new one. You can use your existing one. Just choose "login" instead of "register" for the initial setup. However, you can also create an additional Ariba Network account to manage your different subsidiaries and plants separately. It depends on you business needs.

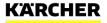

#### The following questions and answers may help you

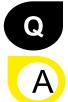

#### I'm struggling to login with my existing Ariba Network account credentials. What do I do?

If you are experiencing this problem, it could be one of the scenarios below:

- •You have already logged into your existing account and then also clicked on the link in the email for the first time.
- <u>IMPORTANT</u>: The system will view this as an attempt to log in twice at the same time. You must either click on the link and log in from there or log into your existing account and navigate to the Ariba Sourcing screen. You can not to do both.
- •If you have another SAP Ariba site open in another browser tab, please close that other tab and try to login again.
- If you received a certificate error in your browser when trying to access the Ariba Network login page at <a href="https://supplier.ariba.com">https://supplier.ariba.com</a>, please clear your browser cache, cookies and search history. Close the browser and then try open the page again.

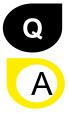

If I already have an existing SAP Ariba Network Account, why am I being asked to create a new one?

You don't need to create a new one. You can use your existing one. Just choose "login" instead of "register" for the initial setup. However, you can also create an additional Ariba Network account to manage your different subsidiaries and plants separately. It depends on your business needs.

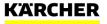

### The following questions and answers may help you

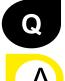

I tried to open the link but I am getting the following error: ERR\_CONNECTION\_TIMED\_OUT Error. How to fix it?

Typically, this is caused by slow network connection (common occurrence on busy public hotspots) or **firewall blocking the webpage**. To ensure that firewall is not rejecting Ariba web content, the below domains and IP range have to be **whitelisted**:

- The domain for Middle East: @smtp.mn2.ariba.com
- •The domain for USA: @ansmtp.ariba.com
- •The domain for Europe: @eusmtp.ariba.com
- •SAP Ariba's IP address range found in the linked article

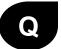

Why do I get the below message on the SAP Ariba Login page? "The username and password pair you entered was not found"

You entered an incorrect username or password. You might also receive this message in the following scenarios:

- •Your password contains part of your username.
- •Your browser is automatically filling in an invalid character or the incorrect username/password
- •You entered a username that is not currently valid for your account.
- •You entered an incorrect password.
- You are not using a certified browser.
- Your cookies have not been cleared.

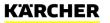

#### The following questions and answers may help you

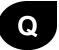

Why do I get the below message on the SAP Ariba Login page? "Error: The username and password entered has already merged to another Ariba Sourcing user account"

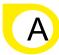

Create an alternate username by clicking **Sign Up** through the event invitation. Your new username will need to be different than any existing registered username. If not, you will face an <u>user already exists</u> error message.

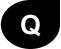

What happens once I have completed the Registration Questionnaire?

Once you have completed and submitted the Questionnaire, wait for the confirmation whether it has been approved. Upon approval, you will become eligible to be invited to a Sourcing event. Depending on the project scope, you might still need to complete the Qualification process.

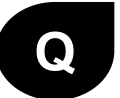

#### What if I cannot see the Questionnaire?

If you logged into your AN account, toggle to the "Proposals and Questionnaires" module in the left upper corner to see upstream forms and data.

You might have stopped the process before getting to the Kärcher Registration Questionnaire. Please contact your Buyer within Kärcherto have the link resent and then to log in with your existing credentials.

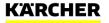

### The following questions and answers may help you

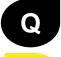

My colleague has added me to Ariba but I still cannot see the Kärcher content

The person who initially created the Ariba Network Account is the Administrator. He can add new users. See therefore section "How to configure your Ariba Network Account" in this supplier guide. However, it doesn't mean that the users will automatically see the content of Kärcher. Only if this added users get's an invitation link for registration, a questionnaire or and RFQ event from Kärcher he will be enabled for the Kärcher content in Ariba Network.

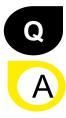

How do I update my data?

You can update the content of the registration questionnaire at any time. Just enter your Ariba Network Account under supplier.ariba.com. Navigate to Questionnaires and Proposals on the left corner. Then go to the registration questionnaire. Once you have opened the are, you can click "revise response" and update your data there and submit again.

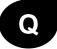

Are the Kärcher Terms of Use available in languages other than English?

The Kärcher Terms of Use are available in English (first section of the document) and German (second section of the document). Other languages are currently not available.

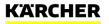

# MAKE A DIFFERENCE THANK YOU

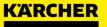